# **Creating new links between existing unlinked objects using CI\_LINKS**

- [Based on object's ID](#page-0-0)
- [Objects belong to the same project and to different projects \(identical for each\)](#page-0-1) [Based on object's GUID](#page-1-0)
- - [Both objects have an OBJECT\\_GUID and belong to the same project](#page-1-1)
	- [Both objects have an OBJECT\\_GUID but belong to different projects](#page-3-0)
	- [Neither objects have an OBJECT\\_GUID but belong to the same project](#page-6-0)
	- [Neither objects have an OBJECT\\_GUID and belong to different projects](#page-8-0)
	- [One object has an OBJECT\\_GUID and the other does not](#page-11-0)

## <span id="page-0-0"></span>Based on object's ID

## <span id="page-0-1"></span>**Objects belong to the same project and to different projects (identical for each)**

This example will explain how to create a "Call" link between unlinked C++ macros ("AUTHORLENGTH" (caller) and "AUTHORSIZE" (called)) that already exist in the CAST Analysis Service. Both objects are part of the same project (although the process for linking objects that belong to different projects is identical):

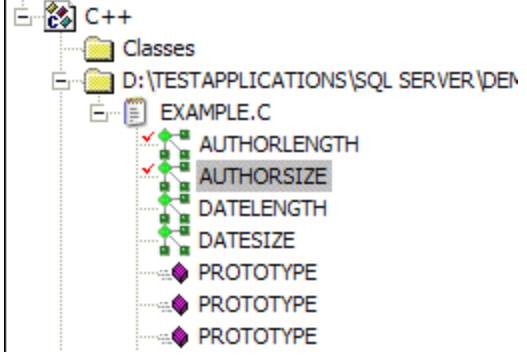

You can also check that the two objects are not already linked by executing the following query against the CAST Analysis Service:

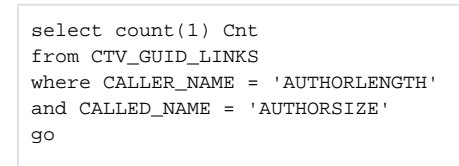

The result confirms that the two objects are not already linked:

 $Cn<sub>+</sub>$ [int] ----  $\Omega$ 

⋒

The next step is to determine the name of the link you would like to create between the two objects. In this example, a **Call** link will be created. Query the CTV\_LINK\_TYPES view to find out the LINK\_TYPE\_NAME of the link you want to create. For this example the LINK\_TYPE\_NAME is "callLink".

The next step is to insert the data into the CAST entry tables that will cause the new link to be created between the two C++ macros when the tool is run. Add a new **Update CAST Knowledge Base Tool** and enter the following query:

```
insert into <KB_name>.dbo.CI_LINKS (CALLER_ID, CALLED_ID, LINK_TYPE, ERROR_ID)
select
(select OBJECT_ID from <KB_name>.dbo.CTV_GUID_OBJECTS
where OBJECT_NAME='AUTHORLENGTH') CALLER_ID,
(select OBJECT_ID from <KB_name>.dbo.CTV_GUID_OBJECTS
where OBJECT_NAME='AUTHORSIZE') CALLED_ID, 'callLink', 0
go
```
## 0

- The 0 parameter will enter 0 in the ERROR\_ID column of the CI\_LINKS table.
- $\bullet$ Note that you need to specify the Analysis Service database and user as above "<KB\_name>.dbo" otherwise the query will fail when the job is run.
- You can also use variables to replace the Analysis Service name if required. See the on-line Help for the CAST Management Studio for more information.

Then:

- Complete the configuration of the tool and run it as outlined in [What is the Update CAST Knowledge Base Tool](https://doc.castsoftware.com/display/DOC83/What+is+the+Update+CAST+Knowledge+Base+Tool).
- Make sure you then update the CAST System Views.

If you want to check that the new link has been created successfully, you can use the following query in an SQL IDE against your Analysis Service (adapting it for your environment):

```
select cl.LINK_TYPE_LO, cl.LINK_TYPE_HI, cl.LINK_TYPE_LO2, cl.LINK_TYPE_HI2
from CTV_GUID_LINKS cgl join CTV_LINKS cl
on cgl.LINK_ID = cl.LINK_ID
where cgl.CALLER_NAME = 'AUTHORLENGTH'
and cgl.CALLED_NAME = 'AUTHORSIZE'
go
```
#### The result shows a successful link creation:

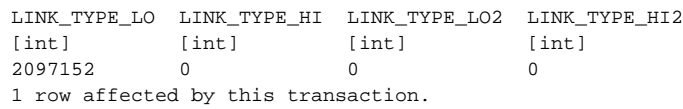

You can also check in CAST Enlighten - F5 to refresh the Object Browser - new Call link (C) between the two objects:

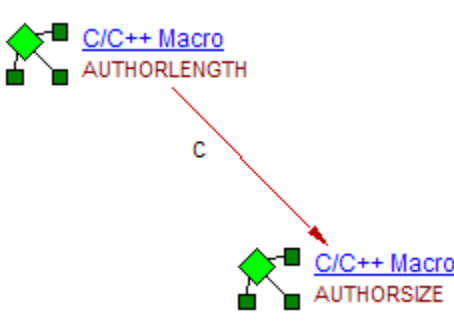

## <span id="page-1-0"></span>Based on object's GUID

## <span id="page-1-1"></span>**Both objects have an OBJECT\_GUID and belong to the same project**

This example will explain how to create a "Friend" link between unlinked objects ("CFind" (caller) and "CGroupByApp" (called)) that already exist in the CAST Analysis Service. Both objects have OBJECT\_GUIDs (they are C++ classes) and both are part of the same project:

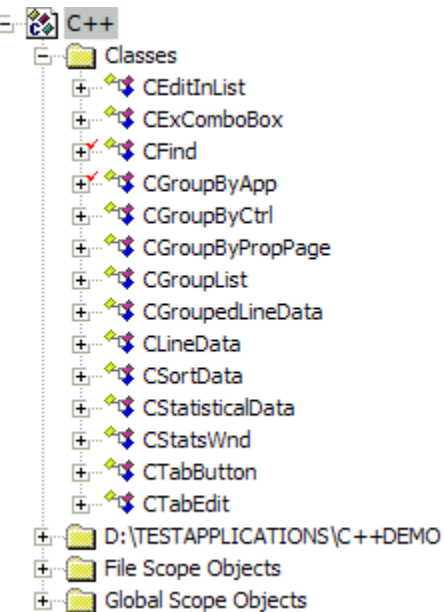

The first step is to retrieve the objects' OBJECT\_GUID from the CAST System Views. Use the following queries in an SQL IDE against your CAST Analysis Service:

#### **CFind**

```
Select OBJECT_GUID
From CTV_GUID_OBJECTS
Where OBJECT_NAME = 'CFind'
Go
```
This query returns the OBJECT\_GUID for the "CFind" Class:

C\_Cl.CFind.C\_Fi."D:\TESTAPPLICATIONS\C++DEMO\FIND..H"

#### **CGroupByApp**

```
Select OBJECT_GUID
From CTV_GUID_OBJECTS
Where OBJECT_NAME = 'CGroupByApp'
Go
```
This query returns the OBJECT\_GUID for the "CGroupByApp" Class:

```
C_Cl.CGroupByApp.C_Fi."D:\TESTAPPLICATIONS\C++DEMO\GROUPBY..H"
```
You can also check that the two objects are not already linked by executing the following query against the CAST Analysis Service (notice we are using the objects' OBJECT\_GUIDs):

```
select
count(1) Cnt
from
CTV_GUID_LINKS
where
CALLER_GUID = 'C_Cl.CFind.C_Fi."D:\TESTAPPLICATIONS\C++DEMO\FIND..H"'
and CALLED_GUID = 'C_Cl.CGroupByApp.C_Fi."D:\TESTAPPLICATIONS\C++DEMO\GROUPBY..H"'
```
The result confirms that the two objects are not already linked:

```
Cnt[int]
----
\Omega
```
The next step is to determine the name of the link you would like to create between the two objects. In this example, a **Friend** link will be created. Query the CTV\_LINK\_TYPES view to find out the LINK\_TYPE\_NAME of the link you want to create. For this example the LINK\_TYPE\_NAME is "friendLink".

The next step is to insert the data into the CAST entry tables that will cause the new link to be created between the two C++ classes when the tool is run. Add a new **Update CAST Knowledge Base Tool** and enter the following query:

```
insert into <KB_name>.dbo.CI_LINKS (CALLER_GUID, CALLED_GUID, LINK_TYPE, ERROR_ID)
select 'C_Cl.CFind.C_Fi."D:\TESTAPPLICATIONS\C++DEMO\FIND..H"',
'C_Cl.CGroupByApp.C_Fi."D:\TESTAPPLICATIONS\C++DEMO\GROUPBY..H"', 'friendLink', 0
go
```
⊙

- The 0 parameter will enter 0 in the ERROR\_ID column of the CI\_LINKS table.
- Note that you need to specify the Analysis Service database and user as above "<KB\_name>.dbo" otherwise the query will fail when the job is run.
- You can also use variables to replace the Analysis Service name if required. See the on-line Help for the CAST Management Studio for more information.

Then:

- Complete the configuration of the tool and run it as outlined in [What is the Update CAST Knowledge Base Tool](https://doc.castsoftware.com/display/DOC83/What+is+the+Update+CAST+Knowledge+Base+Tool).
- Make sure you then update the CAST System Views.

If you want to check that the new link has been created successfully, you can use the following query in an SQL IDE against your Analysis Service (adapting it for your environment):

```
select
cl.LINK_TYPE_LO, cl.LINK_TYPE_HI, cl.LINK_TYPE_LO2, cl.LINK_TYPE_HI2
from
CTV_GUID_LINKS cgl join CTV_LINKS cl
on cgl.LINK_ID = cl.LINK_ID
where
upper(cgl.CALLER_GUID) = 'C_Cl.CFind.C_Fi."D:\TESTAPPLICATIONS\C++DEMO\FIND..H"'
and upper(cgl.CALLED_GUID) = 'C_Cl.CGroupByApp.C_Fi."D:\TESTAPPLICATIONS\C++DEMO\GROUPBY..H"'
go
```
The result shows a successful link creation:

LINK\_TYPE\_LO LINK\_TYPE\_HI LINK\_TYPE\_LO2 LINK\_TYPE\_HI2 [int] [int] [int] [int] 4 0 0 0 1 row affected by this transaction.

You can also check in CAST Enlighten - F5 to refresh the Object Browser - new Friend link (F) between the two objects:

<span id="page-3-0"></span>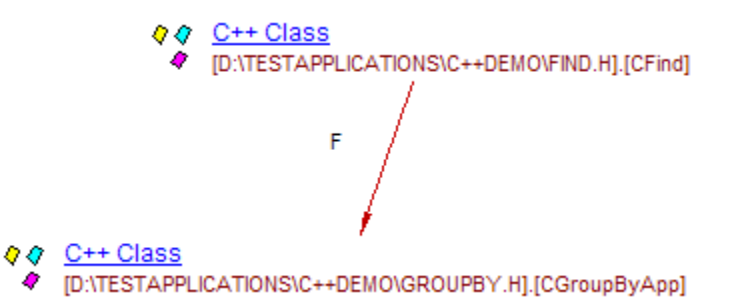

## **Both objects have an OBJECT\_GUID but belong to different projects**

This example will explain how to create a "Friend" link between unlinked objects ("CFind" (caller) and "dberr" (called)) that already exist in the CAST Analysis Service. Both objects have OBJECT\_GUIDs (one is a C++ Class the other is a C++ Global Variable) but belong to different projects. In this case the link will belong to the "caller" project:

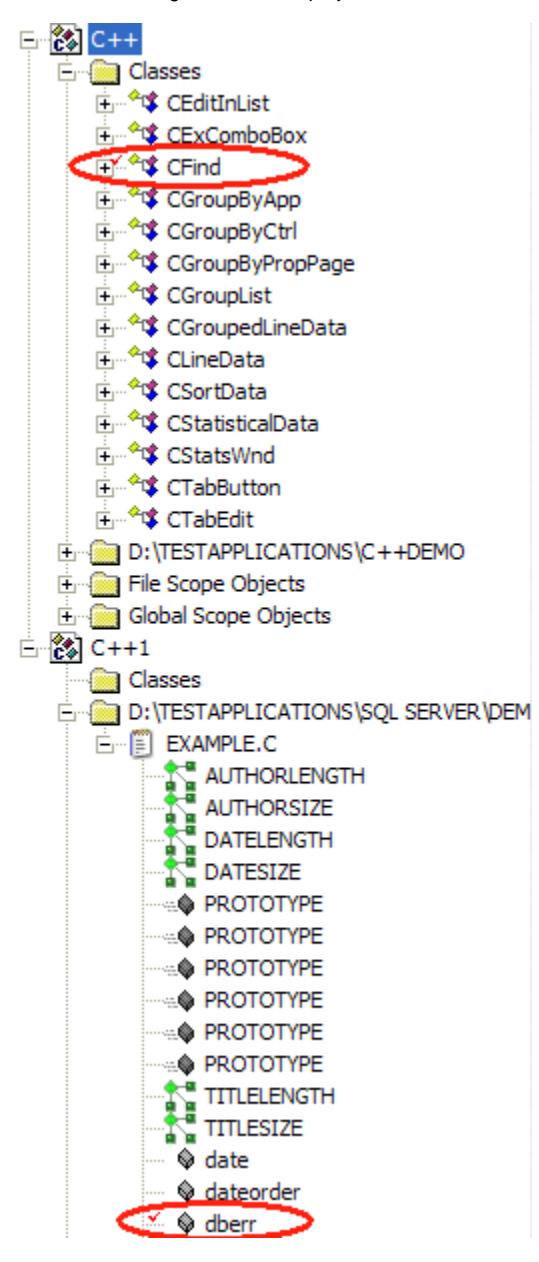

The first step is to retrieve the objects' OBJECT\_GUID from the CAST System Views. Use the following queries in an SQL IDE against your CAST Analysis Service:

**CFind**

```
Select OBJECT_GUID
From CTV_GUID_OBJECTS
Where OBJECT_NAME = 'CFind'
Go
```
This query returns the OBJECT\_GUID for the "CFind" Class:

```
C_Cl.CFind.C_Fi."D:\TESTAPPLICATIONS\C++DEMO\FIND..H"
```
Select OBJECT\_GUID From CTV\_GUID\_OBJECTS Where OBJECT NAME = 'dberr' Go

This query returns the OBJECT\_GUID for the "dberr" Global Variable:

C\_GlVar.dberr.C\_Fi."D:\TESTAPPLICATIONS\SQL SERVER\DEMO\_C\EXAMPLE..C"

You can also check that the two objects are not already linked by executing the following query against the CAST Analysis Service (notice we are using the objects' OBJECT\_GUIDs):

select count(1) Cnt from CTV\_GUID\_LINKS where CALLER\_GUID = 'C\_Cl.CFind.C\_Fi."D:\TESTAPPLICATIONS\C++DEMO\FIND..H"' and CALLED\_GUID = ' C\_GlVar.dberr.C\_Fi."D:\TESTAPPLICATIONS\SQL SERVER\DEMO\_C\EXAMPLE..C"'

The result confirms that the two objects are not already linked:

 $Cnt$ [int] ----  $\Omega$ 

The next step is to determine the name of the link you would like to create between the two objects. In this example, a **Friend** link will be created. Query the CTV\_LINK\_TYPES view to find out the LINK\_TYPE\_NAME of the link you want to create. For this example the LINK\_TYPE\_NAME is "friendLink". The next step is to insert the data into the CAST entry tables that will cause the new link to be created between the two C++ objects when the tool is run. Add a new **Update CAST Knowledge Base Tool** and enter the following query:

```
insert into .dbo.CI_LINKS (CALLER_GUID, CALLED_GUID, LINK_TYPE, ERROR_ID)
select
'C_Cl.CFind.C_Fi."D:\TESTAPPLICATIONS\C++DEMO\FIND..H"',
'C_GlVar.dberr.C_Fi."D:\TESTAPPLICATIONS\SQL SERVER\DEMO_C\EXAMPLE..C"',
'friendLink',
\Omegago
```
➀

- The 0 parameter will enter 0 in the ERROR\_ID column of the CI\_LINKS table.
- Note that you need to specify the Analysis Service database and user as above "<KB\_name>.dbo" otherwise the query will fail when the job is run.
- You can also use variables to replace the Analysis Service name if required. See the on-line Help for the CAST Management Studio for more information.

Then:

- Complete the configuration of the tool and run it as outlined in [What is the Update CAST Knowledge Base Tool](https://doc.castsoftware.com/display/DOC83/What+is+the+Update+CAST+Knowledge+Base+Tool).
- Make sure you then update the CAST System Views.

If you want to check that the new link has been created successfully, you can use the following query in an SQL IDE against your Analysis Service (adapting it for your environment):

```
select
cl.LINK_TYPE_LO,
cl.LINK_TYPE_HI,
cl.LINK_TYPE_LO2,
cl.LINK_TYPE_HI2
from
CTV_GUID_LINKS cgl join CTV_LINKS cl
on cgl.LINK_ID = cl.LINK_ID
where
upper(cgl.CALLER_GUID) = 'C_Cl.CFind.C_Fi."D:\TESTAPPLICATIONS\C++DEMO\FIND..H"'
and upper(cgl.CALLED_GUID) = 'C_GlVar.dberr.C_Fi."D:\TESTAPPLICATIONS\SQL SERVER\DEMO_C\EXAMPLE..C"'
go
```
The result shows a successful link creation (4 is the value used to describe the "friendLink"):

LINK\_TYPE\_LO LINK\_TYPE\_HI LINK\_TYPE\_LO2 LINK\_TYPE\_HI2 [int] [int] [int] [int] 4 0 0 0 1 row affected by this transaction.

You can also check in CAST Enlighten - F5 to refresh the Object Browser - new Friend link (F) between the two objects:

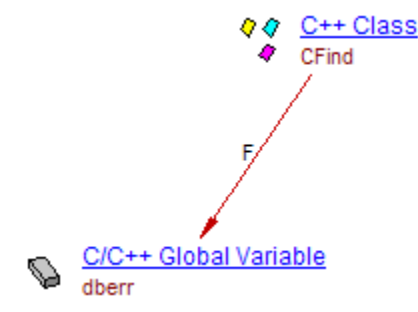

## <span id="page-6-0"></span>**Neither objects have an OBJECT\_GUID but belong to the same project**

This example will explain how to create a "Rely On" link between unlinked objects ("Invoice" (caller) and "Order Line" (called)) that already exist in the CAST Analysis Service. Neither objects have OBJECT\_GUIDs (they are T-SQL tables) but both are part of the same project:

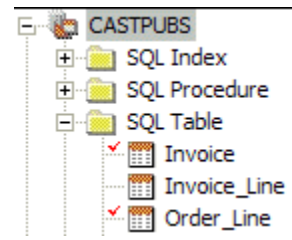

The first step is to check that the objects do indeed have no OBJECT\_GUIDs in the CAST System Views. Use the following queries in an SQL IDE against your CAST Analysis Service:

```
Invoice
Select OBJECT_GUID
From CTV_GUID_OBJECTS
Where OBJECT_NAME = 'Invoice'
Go
Order Line
Select OBJECT_GUID
From CTV_GUID_OBJECTS
Where OBJECT_NAME = 'Order_Line'
Go
```
Both queries return NULL indicating the objects do not have an OBJECT\_GUID. You can also check that the objects are not linked using the following query:

```
select
count(1) Cnt
from
CTV_GUID_LINKS cgl join CTV_LINKS cl
on cgl.LINK_ID = cl.LINK_ID
where
upper(cgl.CALLER_NAME) = 'Invoice'
and upper(cgl.CALLED_NAME) = 'Order_Line'
go
```
This also returns a NULL result, indicating the objects are not linked.

The next step is to determine the name of the link you would like to create between the two objects. In this example, a **Rely On** link will be created. Query the CTV\_LINK\_TYPES view to find out the LINK\_TYPE\_NAME of the link you want to create. For this example the LINK\_TYPE\_NAME is "relyonLink".

The next step is to insert the data into the CAST entry tables that will cause the link in question to be created and also create OBJECT\_GUIDs for the two objects when the tool is run. Add a new **Update CAST Knowledge Base Tool** and enter the following query:

```
insert into <KB_name>.dbo.GUID_OBJECTS (OBJECT_ID, OBJECT_GUID, ERROR_ID)
select OBJECT_ID, OBJECT_FULLNAME, 0
from <KB_name>.dbo.CTV_GUID_OBJECTS
where OBJECT_NAME = 'Invoice'
go
insert into .dbo.GUID_OBJECTS (OBJECT_ID, OBJECT_GUID, ERROR_ID)
select OBJECT_ID, OBJECT_FULLNAME, 0
from <KB_name>.dbo.CTV_GUID_OBJECTS
where OBJECT NAME = 'Order Line'
go
insert into <KB_name>.dbo.CI_LINKS (CALLER_GUID, CALLED_GUID, LINK_TYPE, ERROR_ID)
select
(select OBJECT_FULLNAME from .dbo.CTV_GUID_OBJECTS where OBJECT_NAME = 'Invoice') CALLER_GUID,
(select OBJECT_FULLNAME from .dbo.CTV_GUID_OBJECTS where OBJECT_NAME = 'Order_line') CALLED_GUID,
'relyonLink',
\Omegago
```
This is in effect three queries:

- The first two create OBJECT\_GUIDs for the two T-SQL tables using the objects' full name.
- The third inserts the data in the CI\_LINKS table to create the link.
	- The 0 parameter will enter 0 in the ERROR\_ID column of the tables in question.
	- Note that you need to specify the Analysis Service database and user as above "<KB\_name>.dbo" otherwise the query will fail when the job is run.
	- You can also use variables to replace the Analysis Service name if required. See the on-line Help for the CAST Management Studio for more information.
	- Please see [Creating OBJECT\\_GUIDs](https://doc.castsoftware.com/display/DOC83/Creating+OBJECT_GUIDs) for more information about creating OBJECT\_GUIDs for objects that do not have them.

Then:

➀

- Complete the configuration of the tool and run it as outlined in [What is the Update CAST Knowledge Base Tool](https://doc.castsoftware.com/display/DOC83/What+is+the+Update+CAST+Knowledge+Base+Tool).
- Make sure you then update the CAST System Views.

If you want to check that the new link has been created successfully, you can use the following query in an SQL IDE against your Analysis Service (adapting it for your environment):

```
select
cl.LINK_TYPE_LO,
cl.LINK_TYPE_HI,
cl.LINK_TYPE_LO2,
cl.LINK_TYPE_HI2
from
CTV_GUID_LINKS cgl join CTV_LINKS cl
on cgl.LINK_ID = cl.LINK_ID
where
upper(cgl.CALLER_GUID) = 'WESLEY\WESLEY.CASTPUBS..Invoice'
and upper(cgl.CALLED_GUID) = 'WESLEY\WESLEY.CASTPUBS..Order_Line'
go
```
The result shows a successful link creation (32678 is the value used to describe the "relyonLink":

LINK\_TYPE\_LO LINK\_TYPE\_HI LINK\_TYPE\_LO2 LINK\_TYPE\_HI2 [int] [int] [int] [int] 32678 0 0 0 1 row affected by this transaction.

You can also check in CAST Enlighten - F5 to refresh the Object Browser - new Rely On link (O) between the two objects:

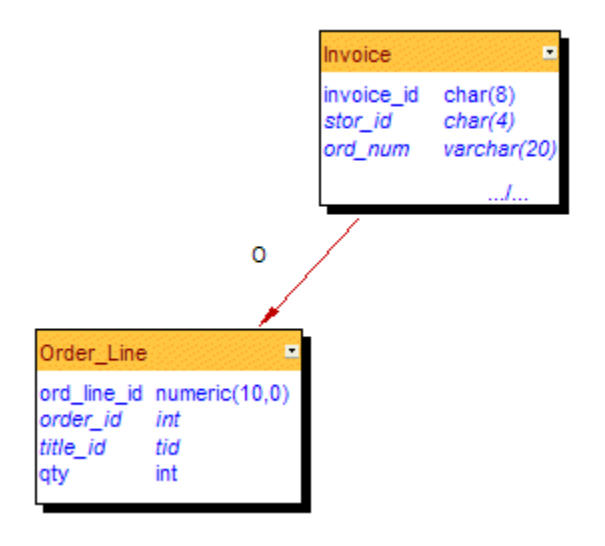

## <span id="page-8-0"></span>**Neither objects have an OBJECT\_GUID and belong to different projects**

This example will explain how to create a "Access" link between unlinked objects ("Invoice Line" (caller) and "Acc" (called)) that already exist in the CAST Analysis Service. Neither object has an OBJECT\_GUID (they are T-SQL tables), and both belong to different projects:

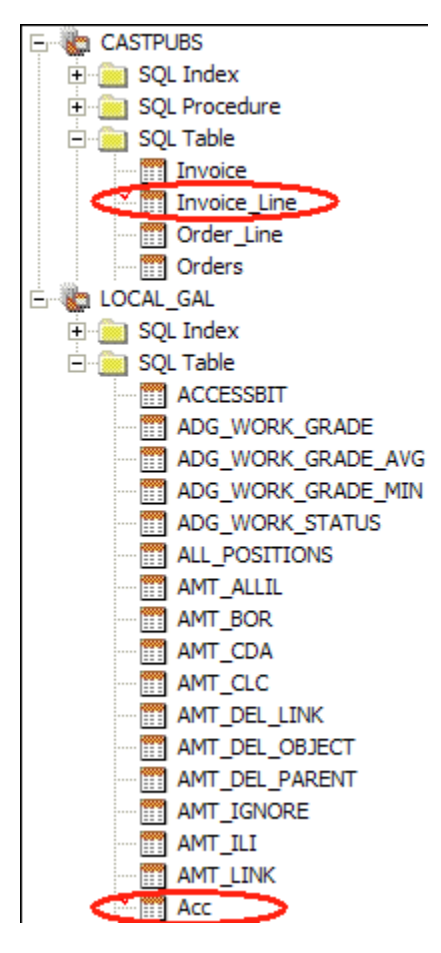

The first step is to check that the objects do indeed have no OBJECT\_GUIDs in the CAST System Views. Use the following queries in an SQL IDE against your CAST Analysis Service: **Invoice\_Line**

```
Select OBJECT_GUID
From CTV_GUID_OBJECTS
Where OBJECT_NAME = 'Invoice_Line'
Go
```
**Acc**

```
Select OBJECT_GUID
From CTV_GUID_OBJECTS
Where OBJECT_NAME = 'Acc'
Go
```
Both queries return NULL indicating the objects do not have an OBJECT\_GUID. You can also check that the objects are not linked using the following query:

```
select
count(1) Cnt
from
CTV_GUID_LINKS cgl join CTV_LINKS cl
on cgl.LINK_ID = cl.LINK_ID
where
upper(cgl.CALLER_NAME) = 'Invoice_Line'
and upper(cgl.CALLED_NAME) = 'Acc'
go
```
This also returns a NULL result, indicating the objects are not linked.

The next step is to determine the name of the link you would like to create between the two objects. In this example, an **Access** link will be created. Query the CTV\_LINK\_TYPES view to find out the LINK\_TYPE\_NAME of the link you want to create. For this example the LINK\_TYPE\_NAME is "accessLink".

The next step is to insert the data into the CAST entry tables that will cause the link in question to be created and also create OBJECT\_GUIDs for the two objects when the tool is run. Add a new **Update CAST Knowledge Base Tool** and enter the following query:

```
insert into <KB_name>.dbo.GUID_OBJECTS (OBJECT_ID, OBJECT_GUID, ERROR_ID)
select OBJECT_ID, OBJECT_FULLNAME, 0
from .dbo.CTV_GUID_OBJECTS
where OBJECT_NAME = 'Invoice_Line'
go
insert into <KB_name>.dbo.GUID_OBJECTS (OBJECT_ID, OBJECT_GUID, ERROR_ID)
select OBJECT_ID, OBJECT_FULLNAME, 0
from .dbo.CTV_GUID_OBJECTS
where OBJECT_NAME = 'Acc'
go
insert into <KB_name>.dbo.CI_LINKS (CALLER_GUID, CALLED_GUID, LINK_TYPE, ERROR_ID)
select
(select OBJECT_FULLNAME from <KB_name>.dbo.CTV_GUID_OBJECTS where OBJECT_NAME = 'Invoice_Line') CALLER_GUID,
(select OBJECT_FULLNAME from <KB_name>.dbo.CTV_GUID_OBJECTS where OBJECT_NAME = 'Acc') CALLED_GUID,
'accessLink',
\Omegago
```
➀

This is in effect three queries:

- The first two create OBJECT\_GUIDs for the two T-SQL tables using the objects' full name.
- The third inserts the data in the CI\_LINKS table to create the link.
	- The 0 parameter will enter 0 in the ERROR\_ID column of the tables in question.
	- $\bullet$ Note that you need to specify the Analysis Service database and user as above "<KB\_name>.dbo" otherwise the query will fail when the job is run.
	- You can also use variables to replace the Analysis Service name if required. See the on-line Help for the CAST Management Studio for more information.
	- Please see [Creating OBJECT\\_GUIDs](https://doc.castsoftware.com/display/DOC83/Creating+OBJECT_GUIDs) for more information about creating OBJECT\_GUIDs for objects that do not have them.

Then:

- Complete the configuration of the tool and run it as outlined in [What is the Update CAST Knowledge Base Tool](https://doc.castsoftware.com/display/DOC83/What+is+the+Update+CAST+Knowledge+Base+Tool).
- Make sure you then update the CAST System Views.

If you want to check that the new link has been created successfully, you can use the following query in an SQL IDE against your Analysis Service (adapting it for your environment):

```
select
cl.LINK_TYPE_LO,
cl.LINK_TYPE_HI,
cl.LINK_TYPE_LO2,
cl.LINK_TYPE_HI2
from
CTV_GUID_LINKS cgl join CTV_LINKS cl
on cgl.LINK_ID = cl.LINK_ID
where
upper(cgl.CALLER_GUID) = 'WESLEY\WESLEY.CASTPUBS..Invoice_Line'
and upper(cgl.CALLED_GUID) = 'WESLEY\WESLEY.LOCAL_GAL..Acc'
go
```
The result shows a successful link creation (16777216 is the value used to describe the "accessLink"):

LINK\_TYPE\_LO LINK\_TYPE\_HI LINK\_TYPE\_LO2 LINK\_TYPE\_HI2 16777216 0 0 0 1 row affected by this transaction.

You can also check in CAST Enlighten - F5 to refresh the Object Browser - new Access link (A) between the two objects:

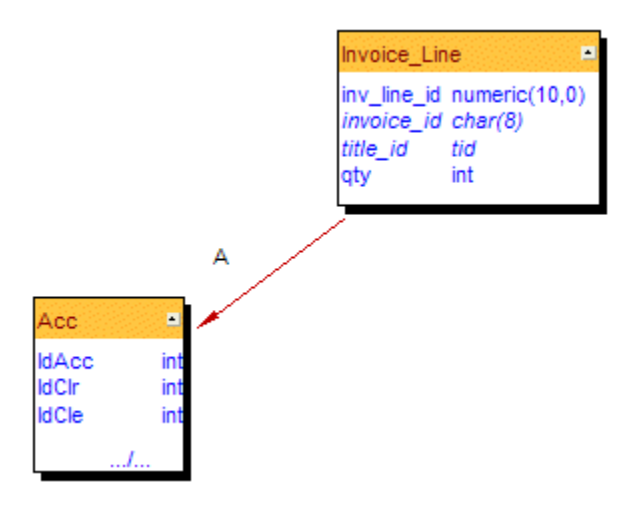

## <span id="page-11-0"></span>**One object has an OBJECT\_GUID and the other does not**

This example will explain how to create a "Use" link between unlinked objects ("CLineData" (caller) and "Orders" (called)) that already exist in the CAST Analysis Service. The C++ class "CLineData" has an OBJECT\_GUID, where as the T-SQL table "Orders" does not.

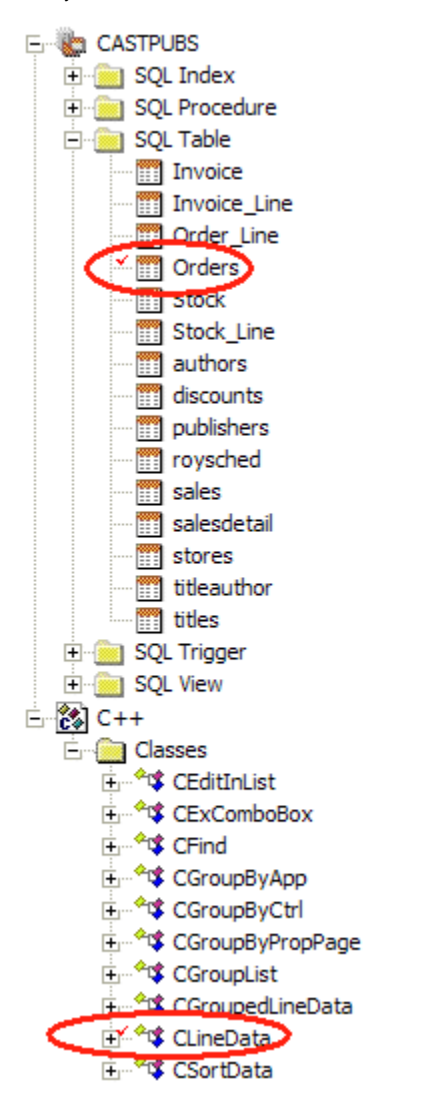

The first step is to check the objects' OBJECT\_GUIDs in the CAST System Views. Use the following queries in an SQL IDE against your CAST Analysis Service:

**CLineData**

Select OBJECT\_GUID From CTV\_GUID\_OBJECTS Where OBJECT NAME = 'CLineData' Go

#### **Orders**

```
Select OBJECT_GUID
From CTV_GUID_OBJECTS
Where OBJECT_NAME = 'Orders'
Go
```
The first query returns the following OBJECT\_GUID:

```
C_Cl.CLineData.C_Fi."D:\TESTAPPLICATIONS\C++DEMO\GROUPLIST..H"
```
The second returns NULL indicating the object does not have an OBJECT\_GUID. You can also check that the objects are not linked using the following query:

```
select
count(1) Cnt
from
CTV_GUID_LINKS cgl join CTV_LINKS cl
on cgl.LINK_ID = cl.LINK_ID
where
upper(cgl.CALLER_NAME) = 'CLineData'
and upper(cgl.CALLED_NAME) = 'Orders'
go
```
This also returns a NULL result, indicating the objects are not linked.

The next step is to determine the name of the link you would like to create between the two objects. In this example, a **Use** link will be created. Query the CTV\_LINK\_TYPES view to find out the LINK\_TYPE\_NAME of the link you want to create. For this example the LINK\_TYPE\_NAME is "useLink".

The next step is to insert the data into the CAST entry tables that will cause the link in question to be created and also create an OBJECT\_GUID for the called object when the tool is run. Add a new **Update CAST Knowledge Base Tool** and enter the following query:

```
insert into <KB_name>.dbo.GUID_OBJECTS (OBJECT_ID, OBJECT_GUID, ERROR_ID)
select OBJECT_ID, OBJECT_FULLNAME, 0
from <KB_name>.dbo.CTV_GUID_OBJECTS
where OBJECT_NAME = 'Orders'
go
insert into <KB_name>.dbo.CI_LINKS (CALLER_GUID, CALLED_GUID, LINK_TYPE, ERROR_ID)
select
'C_Cl.CLineData.C_Fi."D:\TESTAPPLICATIONS\C++DEMO\GROUPLIST..H"',
OBJECT_FULLNAME,
'useLink',
0
from <KB_name>.dbo.CTV_GUID_OBJECTS
where
OBJECT_NAME = 'Orders'
Go
```
This is in effect two queries:

- The first creates an OBJECT\_GUID for the T-SQL table using the object's full name.
- The second inserts the data in the CI\_LINKS table to create the link.

## 0

- The 0 parameter will enter 0 in the ERROR\_ID column of the tables in question.
- Note that you need to specify the Analysis Service database and user as above "<KB\_name>.dbo" otherwise the query will fail when  $\bullet$ the job is run.
- You can also use variables to replace the Analysis Service name if required. See the on-line Help for the CAST Management Studio for more information.
- Please see [Creating OBJECT\\_GUIDs](https://doc.castsoftware.com/display/DOC83/Creating+OBJECT_GUIDs) for more information about creating OBJECT\_GUIDs for objects that do not have them.

Then:

- Complete the configuration of the tool and run it as outlined in [What is the Update CAST Knowledge Base Tool](https://doc.castsoftware.com/display/DOC83/What+is+the+Update+CAST+Knowledge+Base+Tool).
- $\bullet$ Make sure you then update the CAST System Views.

If you want to check that the new link has been created successfully, you can use the following query in an SQL IDE against your Analysis Service (adapting it for your environment):

```
select
cl.LINK_TYPE_LO,
cl.LINK_TYPE_HI,
cl.LINK_TYPE_LO2,
cl.LINK_TYPE_HI2
from
CTV_GUID_LINKS cgl join CTV_LINKS cl
on cgl.LINK_ID = cl.LINK_ID
where
upper(cgl.CALLER_GUID) = 'C_Cl.CLineData.C_Fi."D:\TESTAPPLICATIONS\C++DEMO\GROUPLIST..H"'
and upper(cgl.CALLED_GUID) = 'WESLEY\WESLEY.CASTPUBS..Orders'
go
```
The result shows a successful link creation (2097152 is the value used to describe the "useLink"):

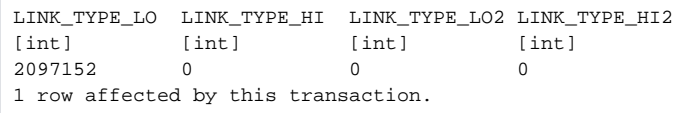

You can also check in CAST Enlighten - F5 to refresh the Object Browser - new Access link (A) between the two objects:

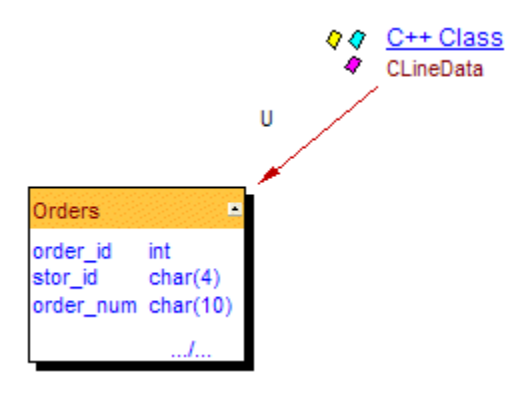